## **IT Services Help Desk**

## Printing – **6g** PDFs on Kyocera

# **WARWICK**

## **PDF Printing**

**We recommend you save and then open pdf files with Adobe Reader, then print from Adobe Reader, to avoid missing characters, blank areas and other typical PDF related** 

**printing errors.** More notes on PDF printing – see

<https://warwick.ac.uk/services/its/servicessupport/printing/studentprinting/faqs/pdfprinting>

## **Printing multiple pages per sheet options**

This leaflet is based on the Kyocera printers and will only contain information relevant to the Kyocera printers.

**•** From the PDF software, select the multiple pages per sheet options in the software print options: Select the File menu, Select the Print option. Select Multiple within the Print Sizing & Handling section and then in Pages per sheet choose how many pages you want on a single sheet.

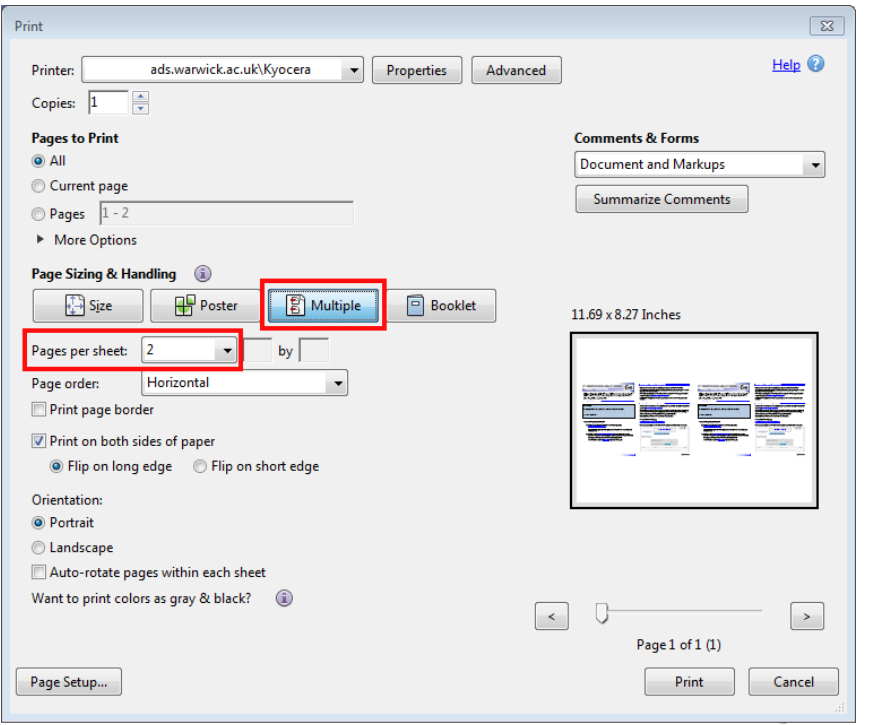

If you require single-sided, double-sided (duplex) or colour printing, click on the printer **Properties** button.

#### **Note the default for printing any document is Mono (black & white) Double Sided.**

- Click the Properties button at the top.
- **E** Select a printer profile e.g. A4 or A3 colour, mono, single or double sided then press Apply, then OK.

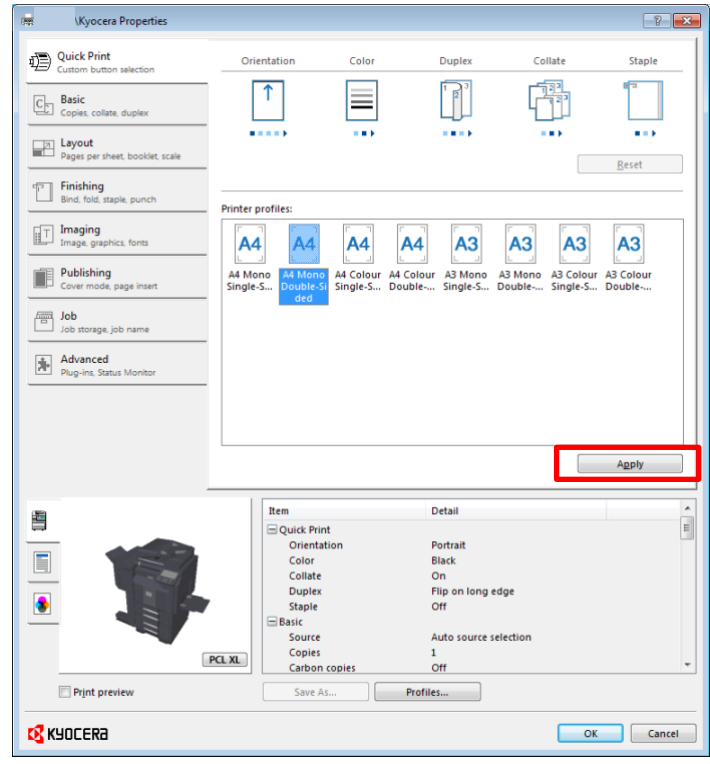

Press Print to print the document.

#### **Useful Tip**

If you wish to print a large document**, test the printout by printing just a few pages** to make sure they come out the way you wish. Remember to **reselect the options above each time you print**, as they may revert to the default of one page per sheet, double sided black & white.

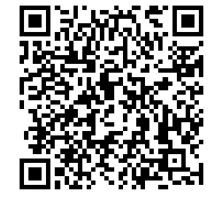

## **IT Services Help Desk**

## Printing – **6g** PDFs on Kyocera

## **WARWICK**

## **PDF Printing**

**We recommend you save and then open pdf files with Adobe Reader, then print from Adobe Reader, to avoid missing characters, blank areas and other typical PDF related** 

**printing errors.** More notes on PDF printing – see

<http://warwick.ac.uk/services/its/servicessupport/printing/studentprinting/faqs/pdfprinting>

### **Printing multiple pages per sheet options**

This leaflet is based on the Kyocera printers and will only contain information relevant to the Kyocera printers.

**•** From the PDF software, select the multiple pages per sheet options in the software print options: Select the File menu, Select the Print option. Select Multiple within the Print Sizing & Handling section and then in Pages per sheet choose how many pages you want on a single sheet.

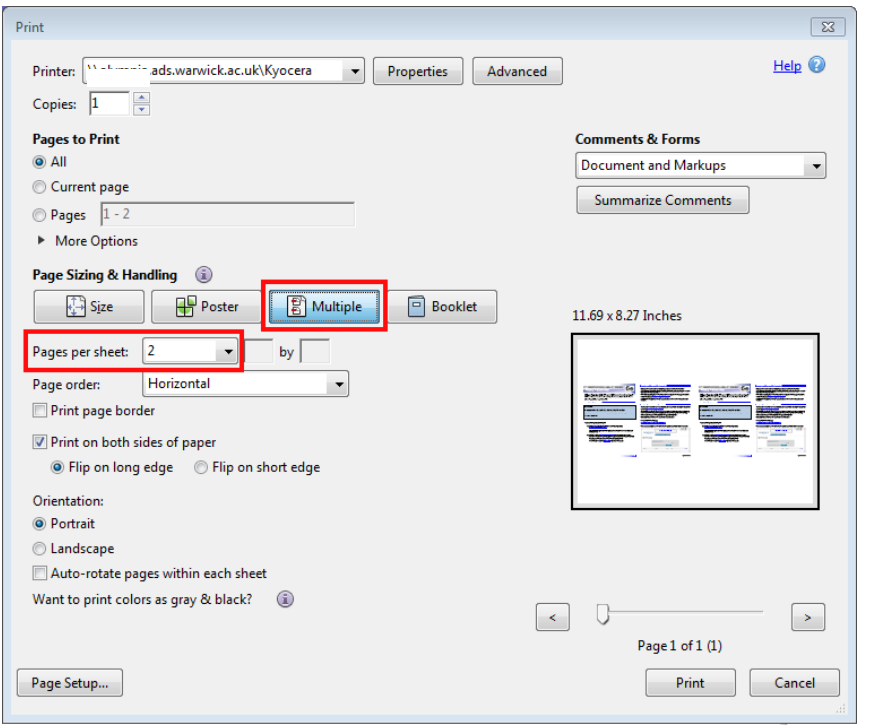

If you require single-sided, double-sided (duplex) or colour printing, click on the printer **Properties** button.

#### **Note the default for printing any document is Mono (black & white) Double Sided.**

- Click the Properties button at the top.
- **E** Select a printer profile e.g. A4 or A3 colour, mono, single or double sided then press Apply, then OK.

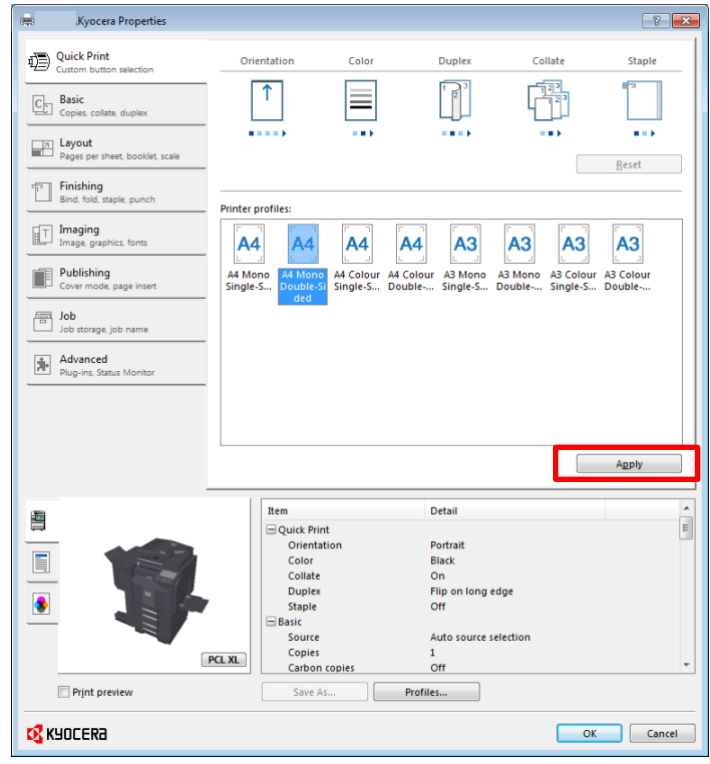

**• Press Print to print the document.** 

#### **Useful Tip**

If you wish to print a large document**, test the printout by printing just a few pages** to make sure they come out the way you wish. Remember to **reselect the options above each time you print**, as they may revert to the default of one page per sheet, double sided black & white.

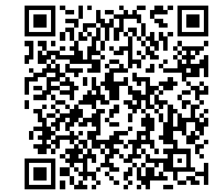